# **Double Data Rate I/O (ALTDDIO\_IN, ALTDDIO\_OUT, and ALTDDIO\_BIDIR) IP Cores User Guide**

2017.06.19

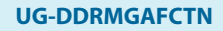

**UG-DDRMGAFCTN [Subscribe](https://www.altera.com/servlets/subscriptions/alert?id=UG-DDRMGAFCTN) [Send Feedback](mailto:FPGAtechdocfeedback@intel.com?subject=Feedback%20on%20(UG-DDRMGAFCTN%202017.06.19)%20Double%20Data%20Rate%20I/O%20(ALTDDIO_IN,%20ALTDDIO_OUT,%20and%20ALTDDIO_BIDIR)%20IP%20Cores%20User%20Guide&body=We%20appreciate%20your%20feedback.%20In%20your%20comments,%20also%20specify%20the%20page%20number%20or%20paragraph.%20Thank%20you.)**

The ALTDDIO IP cores configure the DDR I/O registers in APEX $^{\text{\tiny{TM}}}$  II, Arria $^{\text{\textregistered}}$  IV,  $\text{Cyclone}^{\text{\textregistered}}$  IV, Cyclone V, Cyclone 10 LP, HardCopy®, Stratix® IV, and Stratix V devices.

You can also use these IP cores to implement DDR registers in the logic elements (LEs). In Arria GX, Stratix series, HardCopy II, HardCopy Stratix, and APEX II devices, the DDR registers are implemented in the I/O element (IOE). In Cyclone series devices, the IP cores automatically implement the DDR registers in the LEs closest to the pin. The ALTDDIO\_IN IP core implements the interface for DDR inputs. The ALTDDIO\_OUT IP core implements the interface for DDR outputs. The ALTDDIO\_BIDIR IP core implements the interface for bidirectional DDR inputs and outputs.

#### **Related Information**

**[Double Data Rate I/O \(ALTDDIO\\_IN, ALTDDIO\\_OUT, and ALTDDIO\\_BIDIR\) IP Cores User Guide](#page-20-0) [Archives](#page-20-0)** on page 21

Provides a list of user guides for previous versions of the ALTDDIO IP cores.

# **ALTDDIO Features**

The ALTDDIO IP cores implement a DDR interface and offer the following additional features:

- The ALTDDIO\_IN IP core receives data on both edges of the reference clock
- The ALTDDIO\_OUT IP core transmits data on both edges of the reference clock
- The ALTDDIO\_BIDIR IP core transmits and receives data on both edges of the reference clock
- Asynchronous clear and asynchronous set input options available
- Synchronous clear and synchronous set input options available for Arrix GX and Stratix series devices.
- inclock signal to sample the DDR input
- outclock signal to register the data output
- Clock enable signals
- Bidirectional port for the ALTDDIO\_BIDIR IP core
- An output enable input for the ALTDDIO\_OUT and ALTDDIO\_BIDIR IP cores

# **ALTDDIO Common Applications**

DDR registers capture and/or send data at twice the rate of the clock or data strobe to interface with a memory device or other high-speed interface application in which the data is clocked at both edges of the clock.

Intel Corporation. All rights reserved. Intel, the Intel logo, Altera, Arria, Cyclone, Enpirion, MAX, Nios, Quartus and Stratix words and logos are trademarks of Intel Corporation or its subsidiaries in the U.S. and/or other countries. Intel warrants performance of its FPGA and semiconductor products to current specifications in accordance with Intel's standard warranty, but reserves the right to make changes to any products and services at any time without notice. Intel assumes no responsibility or liability arising out of the application or use of any information, product, or service described herein except as expressly agreed to in writing by Intel. Intel customers are advised to obtain the latest version of device specifications before relying on any published information and before placing orders for products or services.

**[ISO](http://www.altera.com/support/devices/reliability/certifications/rel-certifications.html) [9001:2008](http://www.altera.com/support/devices/reliability/certifications/rel-certifications.html) [Registered](http://www.altera.com/support/devices/reliability/certifications/rel-certifications.html)**

how part of Intel

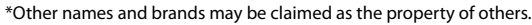

#### **2 DDR SDRAM, DDR2 SDRAM and RLDRAM II Memory**

The DDR registers interface with DDR SDRAM, DDR2 SDRAM, RLDRAM II, QDR SRAM, and QDRII SRAM memory devices. You can also use the DDR I/O registers as a SERDES bypass mechanism in LVDS applications. This section provides information about the following DDR I/O applications:

- DDR SDRAM, DDR2 SDRAM, and RLDRAM II memory interfaces
- QDR SRAM and QDRII SRAM memory interfaces
- High-speed interface applications

## **DDR SDRAM, DDR2 SDRAM and RLDRAM II Memory**

DDR SDRAM, DDR2 SDRAM, and RLDRAM II write and read data at twice the clock rate by capturing data on both the positive and negative edge of a clock.

DDR and DDR2 SDRAM are JEDEC standards. RLDRAM II devices have minimal latency to support designs that require fast response times. These DDR memory interfaces use a variety of I/O standards, such as SSTL-II, 1.8-V HSTL, LVTTL, and LVCMOS.

#### **Related Information**

#### **[DDR and DDR2 SDRAM Controller MegaCore Functions](http://www.altera.com/products/ip/iup/memory/m-alt-ddr2_sdram.html)**

The DDR and DDRII SDRAM controller is available by downloading the Altera DDR SDRAM Controller MegaCore function

### **QDR SRAM and QDRII SRAM Memory Interfaces**

The QDR and QDRII SRAM standard is defined jointly by Cypress Semiconductor Corporation, Integrated Device Technology, Inc., and Micron Technology, Inc.

QDR and QDRII SRAMs have separate DDR read and write ports that pass data concurrently. The combination of concurrent transactions and DDR signaling allows data to be passed four times faster than by conventional SRAMs. The I/O standards used for QDR SRAM devices are 1.5-V HSTL class I and II. QDRII SRAMs use both 1.5-V and 1.8-V HSTL class I.

## **High-Speed Interface Applications**

High-speed interface applications use various differential standards, such as LVDS, LVPECL, PCML, or HyperTransport technology to transfer data.

These standards often use DDR data. Stratix series devices implement high-speed standards either by using the dedicated differential I/O SERDES blocks or by bypassing SERDES and using the DDR I/O circuitry in SERDES bypass mode. DDR IP cores, PLLs, and shift registers are all used in SERDES functionality.

#### **Related Information**

- **[External Memory Interfaces in Stratix II and Stratix II GX Devices](http://www.altera.com/literature/hb/stx2/stx2_sii52003.pdf)**
- **[Implementing Double Data Rate I/O Signaling in Cyclone Devices](http://www.altera.com/literature/hb/cyc/cyc_c51010.pdf)**
- **[AN 167: Using Flexible-LVDS I/O Pins in APEX II Devices](http://www.altera.com/literature/an/an167.pdf)**

# **ALTDDIO Resource Utilization and Performance**

For details about the resource utilization of the ALTDDIO\_IN, ALTDDIO\_OUT, and ALTDDIO\_BIDIR IP cores in various devices, and the performance of devices that include these IP cores, refer to the Parameter Editor and the compilation reports for each device.

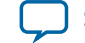

# **ALTDDIO Parameter Settings**

These tables list the parameter settings for the ALTDDIO IP cores.

#### **Table 1: ALTDDIO\_IN Parameter Settings**

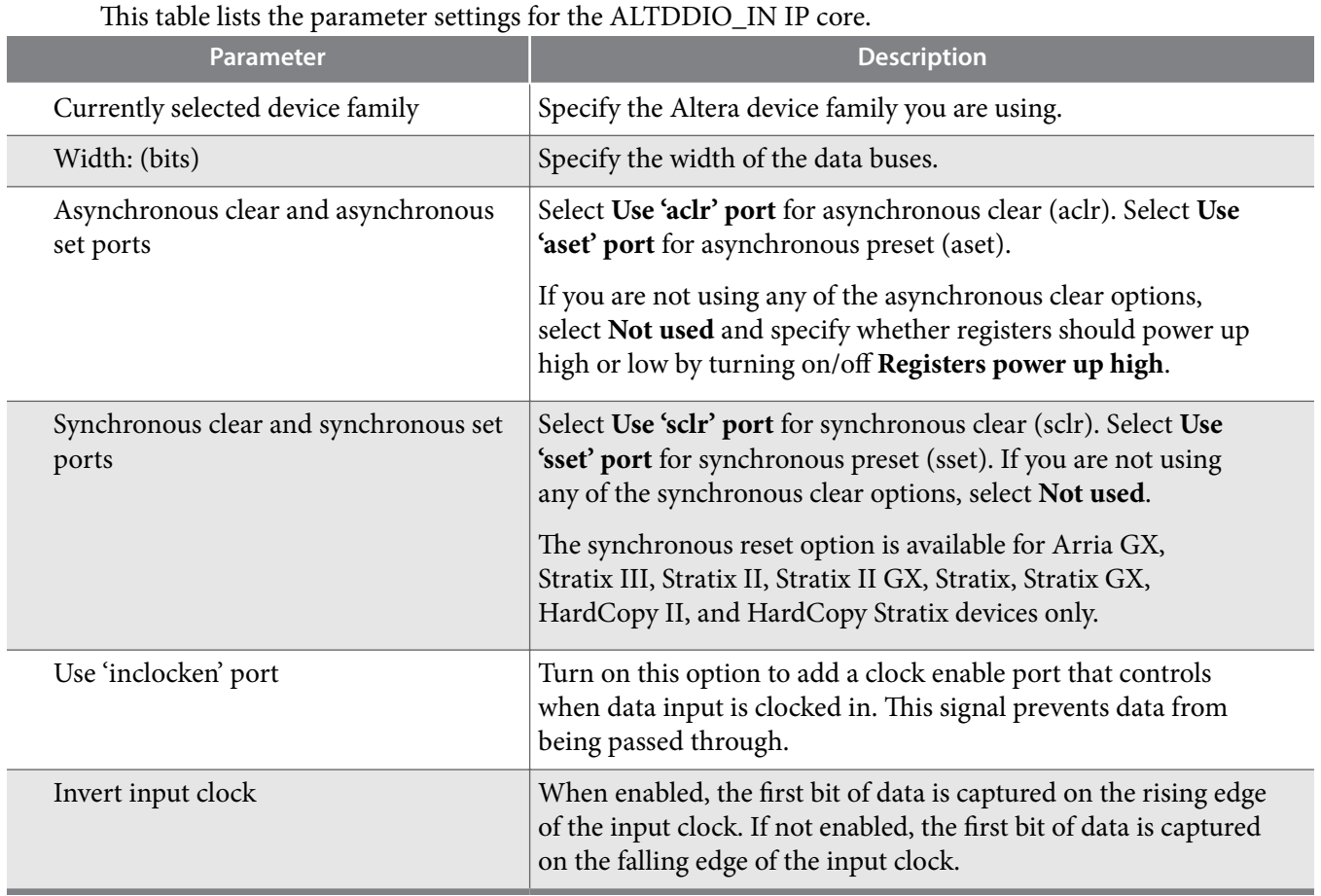

#### **Table 2: ALTDDIO\_OUT Parameter Settings**

This table lists the parameter settings for the ALTDDIO\_OUT IP core.

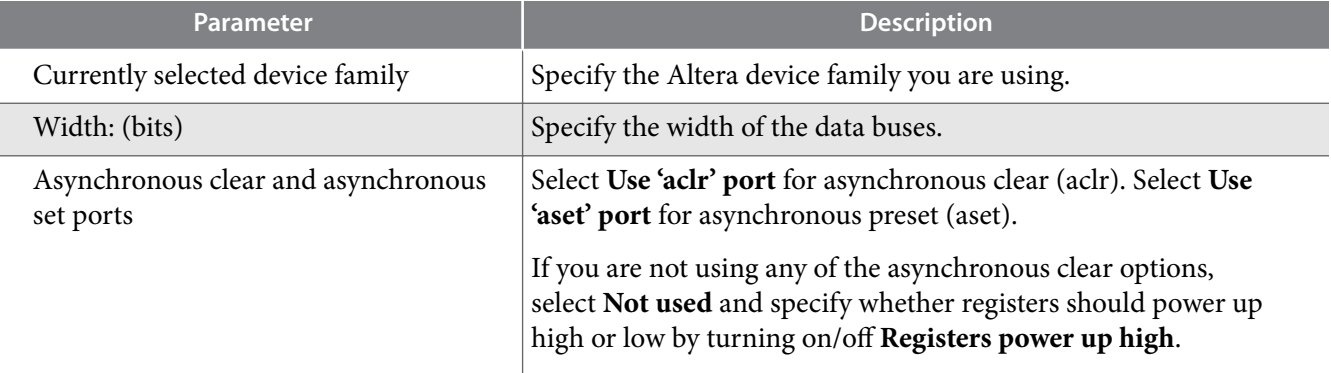

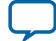

ı

**4 ALTDDIO Parameter Settings**

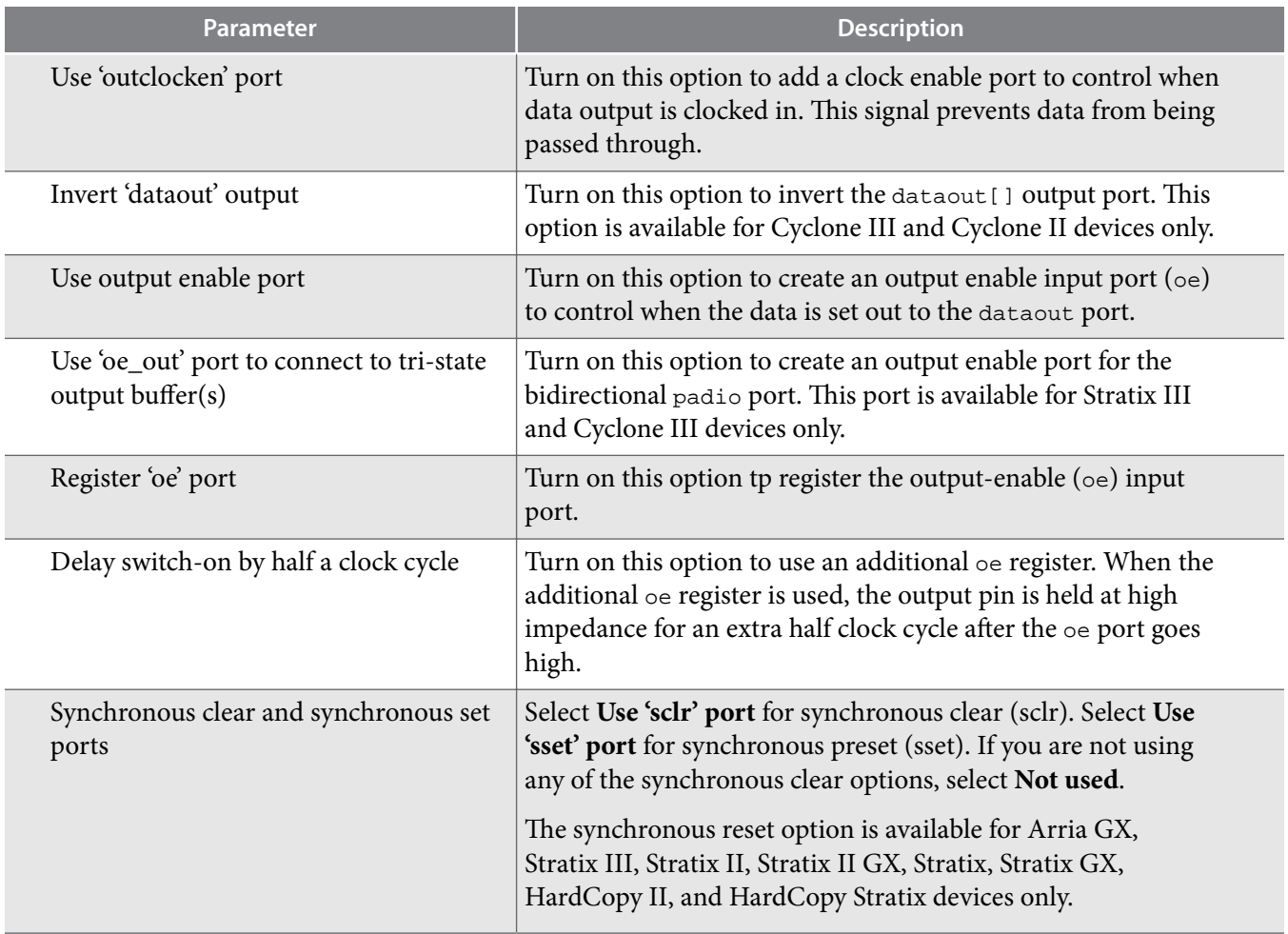

#### **Table 3: ALTDDIO\_BIDIR Parameter Settings**

This table lists the parameter settings for the ALTDDIO\_BIDIR IP core. The ALTDDIO\_BIDIR IP core combines the ALTDDIO\_IN and ALTDDIO\_OUT IP core functionality into a single IP core, which instantiates bidirectional DDR ports.

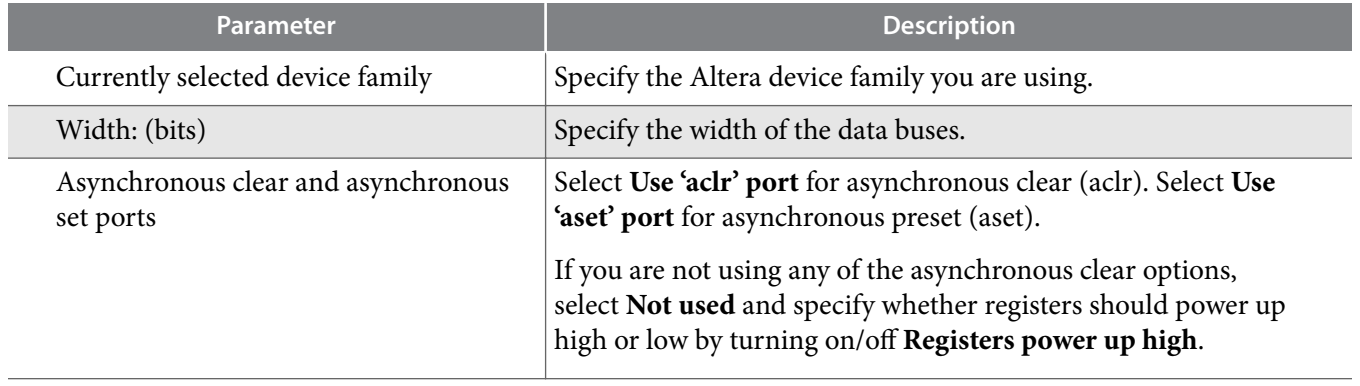

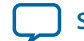

**[Send Feedback](mailto:FPGAtechdocfeedback@intel.com?subject=Feedback%20on%20Double%20Data%20Rate%20I/O%20(ALTDDIO_IN,%20ALTDDIO_OUT,%20and%20ALTDDIO_BIDIR)%20IP%20Cores%20User%20Guide%20(UG-DDRMGAFCTN%202017.06.19)&body=We%20appreciate%20your%20feedback.%20In%20your%20comments,%20also%20specify%20the%20page%20number%20or%20paragraph.%20Thank%20you.)**

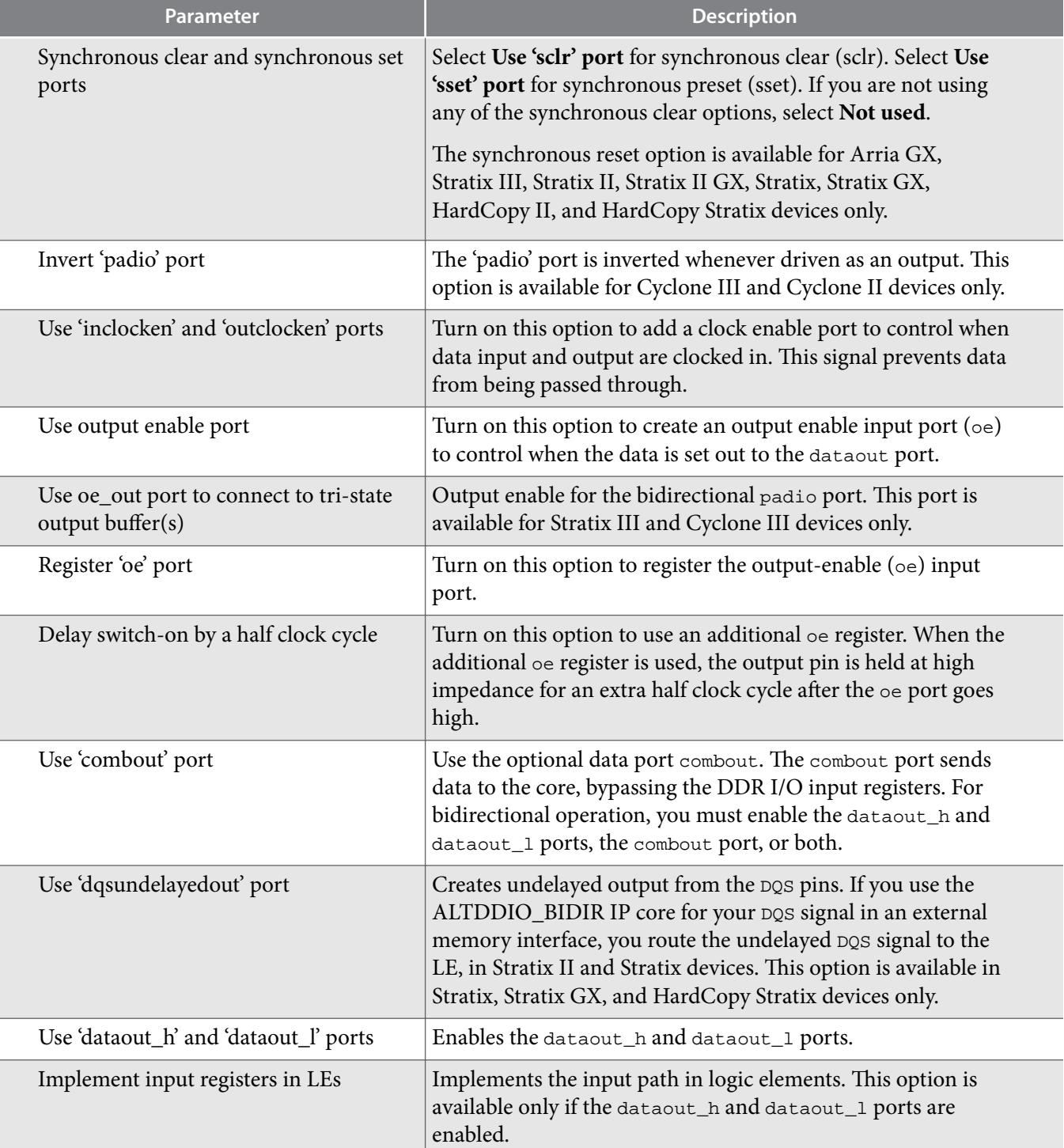

**Double Data Rate I/O (ALTDDIO\_IN, ALTDDIO\_OUT, and ALTDDIO\_BIDIR) IP Cores User Guide Altera Corporation**

# **ALTDDIO Functional Description**

## **DDR Device Configuration**

The following sections describe how the DDR registers are configured in the Stratix series and APEX II devices.

#### **Input Configuration**

When the IOE is configured as an input pin, input registers  $A_I$  and  $B_I$  and latch  $C_I$  implement the input path for DDR I/O.

#### Figure 1: Input DDR I/O Path Configuration for a Stratix Series or APEX II Device

This figure shows an IOE configured for DDR inputs for a Stratix series or APEX II device.

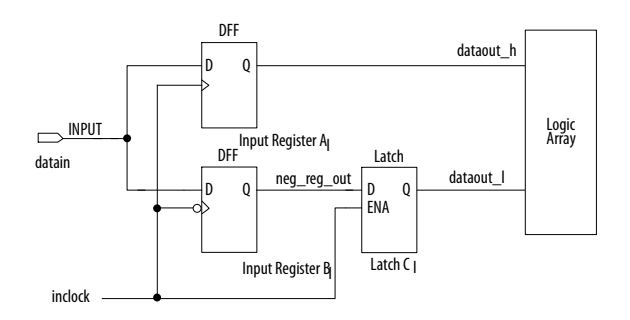

**Note:** On the falling edge of the clock, the negative-edge triggered register  $B_I$  acquires the first data bit. On the corresponding rising edge of the clock, the positive-edge triggered register  $A_I$  acquires the second data bit. For a successful data transfer to the logic array, the latch  $\rm C_I$  synchronizes the data from register  $B_I$  to the positive edge of the clock.

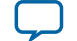

#### Figure 2: Stratix II IOE in DDR Input I/O Configuration

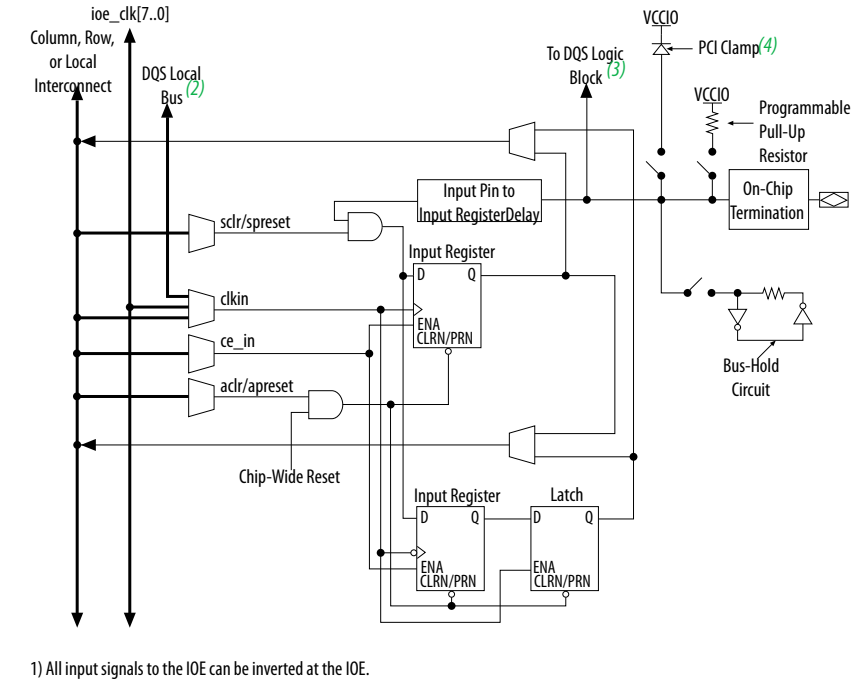

This figure shows an IOE configured for DDR inputs for a Stratix or Stratix II device.

2) This signal connection is only allowed on dedicated DQ function pins. 3) This signal is for dedicated DQS function pins only. 4) The optional PCI clamp is only available on column I/O pins.

#### **Output Configuration**

The dedicated output registers for Stratix series and APEX II devices are labeled  $A_O$  and  $B_O$ . These positive-edge triggered registers and a multiplexer are used to implement the output path for DDR I/O.

#### **Figure 3: Output DDR I/O Path Conguration for Stratix Series and APEX II Devices**

This figure shows the IOE configuration for DDR outputs in Stratix series and APEX II devices.

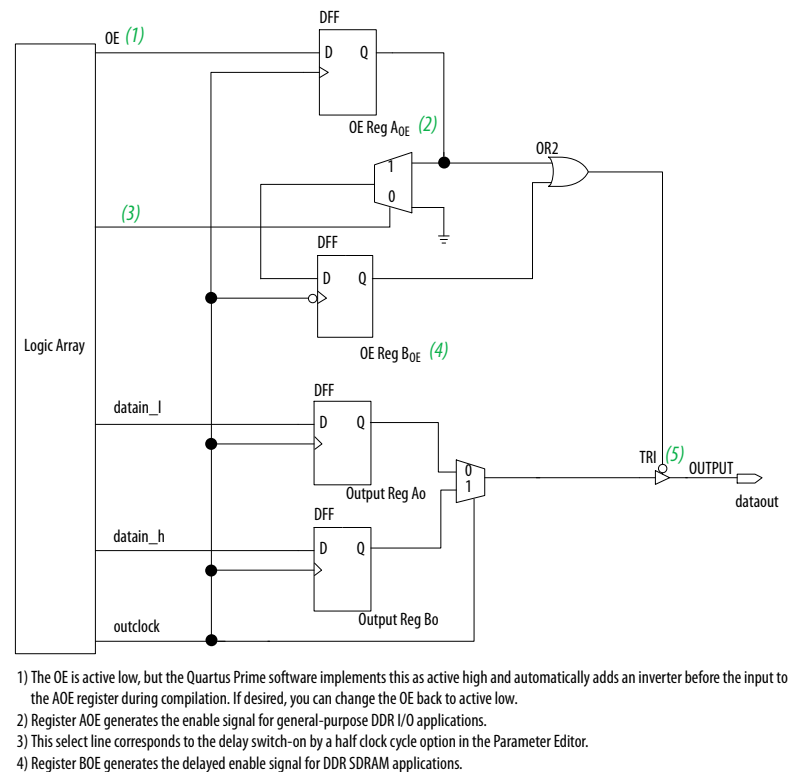

5) The tri-state is active high by default. However, you can design it to be active low.

On the positive edge of the clock, a high data bit and a low data bit are captured in registers  $A_O$  and  $B_O$ . The outputs of these two registers are fed to the input of a 2-to-1 multiplexer, which uses the output register clock as its control signal. A high clock selects the data in register  $B<sub>O</sub>$ , and a low level of the clock selects the data in register  $A_O$ . This process doubles the data at the I/O pin.

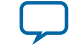

#### Figure 4: Stratix IOE in DDR Output I/O Configuration

This figure shows the IOE configuration for DDR outputs in Stratix series devices

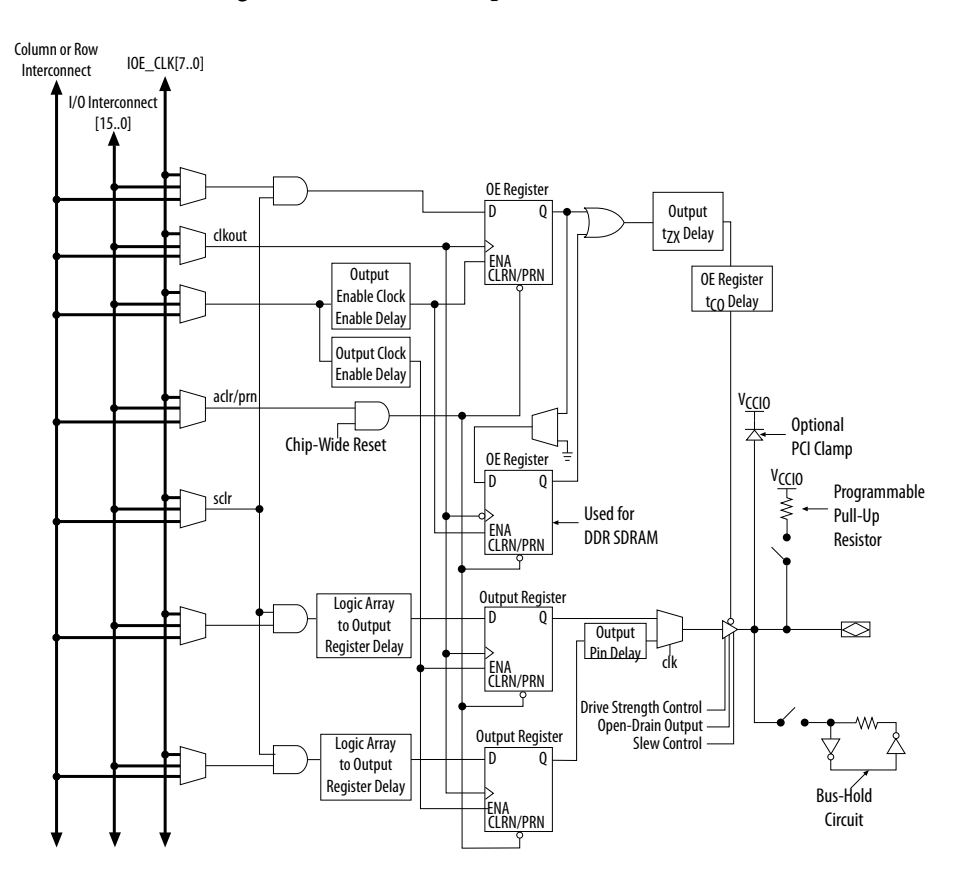

#### **Bidirectional Configuration**

Input and output registers are independent of each other, enabling the bidirectional DDR I/O path to be implemented entirely in the I/O element for Stratix, Stratix GX, and APEX II devices. The bidirectional configuration includes an input path, an output path, and two output enable registers.

The bidirectional path consists of two data flow paths:

- Input path active
- Output path active

When the input path is active, the output enable disables the tri-state buffer, which prevents data from being sent out on the output path. Disabling the tri-state buffer prevents contention at the I/O pin. The input path behaves like the input configuration as shown in Figure 3–1 on page 3–1. When the output path is active, the output enable register AOE controls the flow of data from the output registers. During outgoing transactions, the bidirectional configuration behaves like the output configuration as shown in Figure 3–3 on page 3–3. The second output enable register  $(B_{OE})$  is used for DDR SDRAM interfaces. This negative-edge register extends the high-impedance state of the pin by a half clock cycle. This option is useful to provide the write preamble for the DQS strobe in the DDR SDRAM interfaces. This feature is enabled by using the **Delay switch-on by a half clock cycle** option in the ALTDDIO\_BIDIR IP core in the Quartus II software. You can bypass the input registers and latch to get a combinational output (combout)

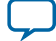

#### **10 Bidirectional Configuration**

from the pin going into the APEX II or Stratix series device. Furthermore, the input data ports (dataout\_h and dataout\_l) can be disabled. These features are especially useful for generating data strobes like DQS.

#### **Figure 5: Bidirectional DDR I/O Path Configuration**

This figure shows the bidirectional DDR I/O configuration for Stratix series and APEX II devices.

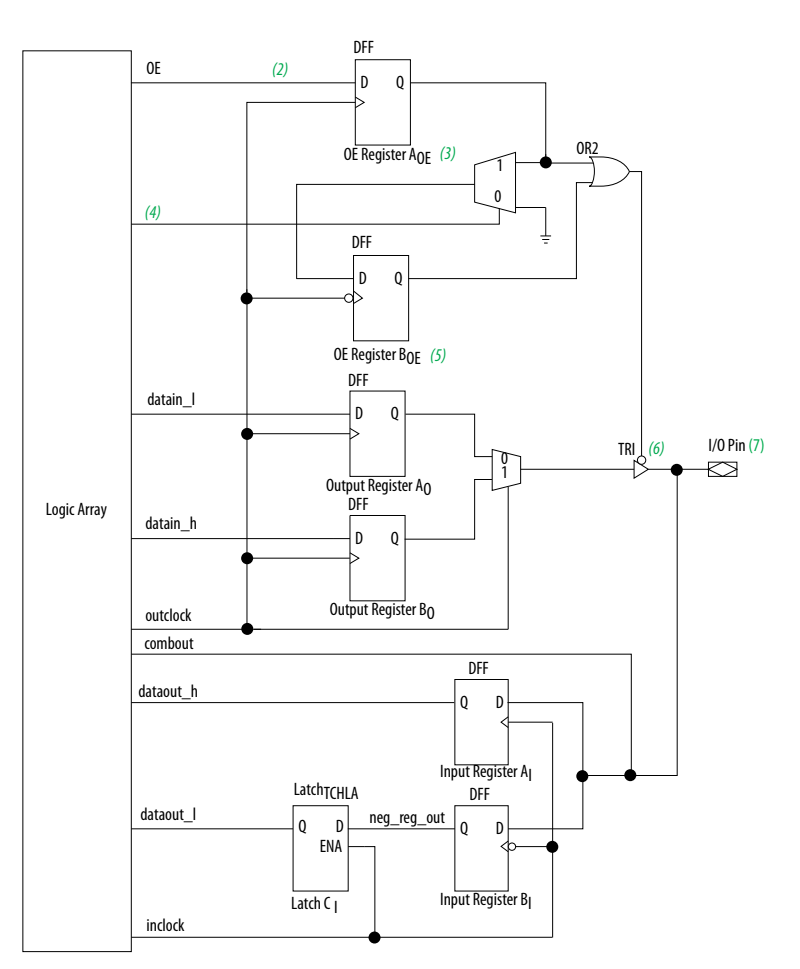

1) All control signals can be inverted at the IOE.

2) The OE signal is active low, but the Quartus II software implements this as active high and automatically adds an inverter before input to the AOE

register during compilation. If desired, you can change the OE back to active low.

3) The AOE register generates the enable signal for general-purpose DDR I/O applications.

4)This line selects whether the OE signal should be delayed by half a clock cycle.

5) The BOE register generates the delayed enable signal for the write strobes or write clocks for memory interfaces.

6) The tri-state enable is by default active low. You can, however, design it to be active high. 7) You can also have combinational output to the I/O pin. This path is not shown in the diagram.

#### **Related Information**

- **[Stratix II Architecture](http://www.altera.com/literature/hb/stx2/stx2_sii51002.pdf)** For more information about clock signals and output enable signals for Stratix series
- **[APEX II Programmable Logic Device Family Data Sheet](http://www.altera.com/literature/ds/ds_ap2.pdf)**
	- For more information about clock signals and output enable signals for APEX II devices
- **[Implementing Double Data Rate I/O Signaling in Cyclone Devices](http://www.altera.com/literature/hb/cyc/cyc_c51010.pdf)** For more information about the DDR registers in Cyclone devices

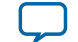

• **[Implementing Double Data Rate I/O Signaling in Cyclone Devices](http://www.altera.com/literature/hb/cyc/cyc_c51010.pdf)** For more information about the DDR registers in Cyclone devices

# **DDR I/O Timing**

#### **Figure 6: DDR I/O Input Timing Waveform**

This figure shows the functional timing waveform for the input path. The signal names are the port names used in the ALTDDIO\_IN IP core. The datain signal is the input from the pin to the DDR circuitry. The output of register  $\rm B_I$  is  $\rm{neg\_reg\_out}.$  The output of latch  $\rm C_I$  is  $\rm{dataout\_1},$  and the output of register  $\rm A_I$  is dataout\_h. dataout\_h and dataout\_l feed the logic array and show the conversion of the data from a DDR implementation to positive-edge triggered data.

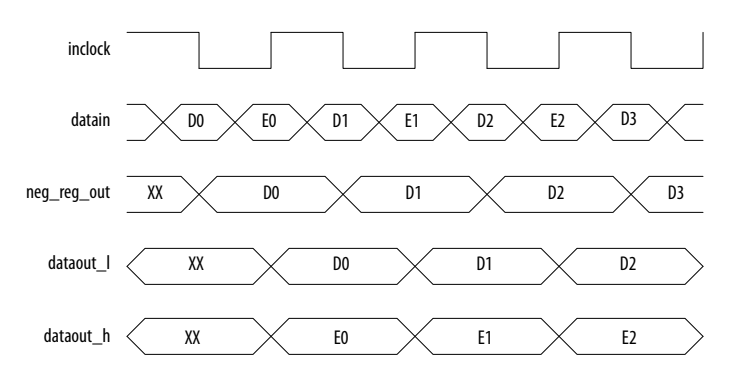

### **Figure 7: DDR I/O Output Timing Waveform**

This figure shows a functional timing waveform example for the output path with the output enable registered. In this example, the **delay switch-on by a half clock cycle** is not turned on, so the second output enable register  $(B_{OF})$  is not used. The output enable signal OE is active high and can be driven from a pin or internal logic. The data signals datain\_l and datain\_h are driven from the logic array to output registers  $A_{\Omega}$  and  $B_{\Omega}$ . The dataout signal is the output from the DDR circuitry to the pin.

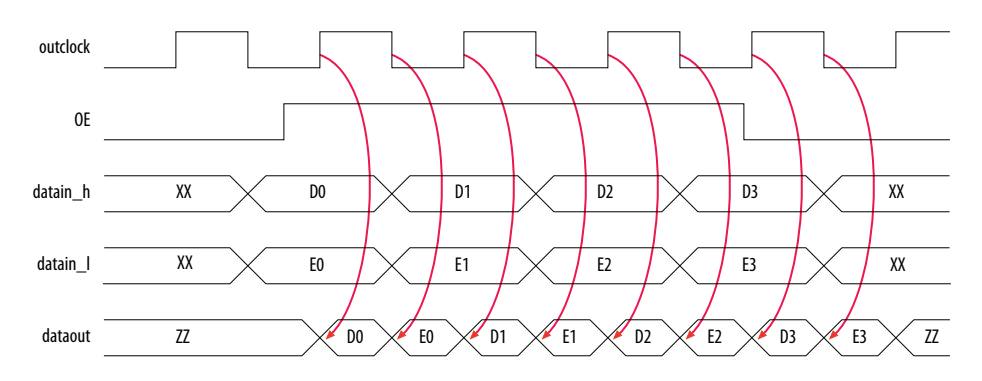

The waveform in the figure reflects the software simulation results. The OE signal is active low in silicon; however, the Quartus® Prime software implements this as active high and automatically adds an inverter before the D input of the OE register  $A_{OE}$ . You can change the OE back to active low, if desired.

# **Design Example: 8-Bit DDR Divider Using ALTDDIO\_BIDIR**

This section presents a design example that uses the ALTDDIO\_BIDIR IP core to generate a divider. When you are finished with this example, you can incorporate it into your overall project.

In this example, you perform the following tasks:

- Create a divider using the ALTDDIO\_BIDIR and lpm\_divide IP cores, and the parameter editor
- Implement the design and assign the Stratix EP1S10F780C6 device to the project
- Compile and simulate the design

### **Generate a Divider Using ALTDDIO\_BIDIR**

The new IP core created in this example is added to the top-level file in your Quartus Prime project.

#### **Create the ALTDDIO\_BIDIR IP Core**

Follow these steps to create the ALTDDIO\_BIDIR IP core.

- **1.** Unzip the **ALTDDIO\_DesignExample\_ex2.zip** file to any working directory on your PC.
- 2. In the Quartus Prime software, open the **ex2.qar** project.
- **3.** In the IP catalog, double-click **ALTDDIO\_BIDIR**.
- **4.** Specify the IP variation file name and click **OK**.
- **5.** In the parameter editor pages, select or verify the configuration settings shown in the following table. Click **Next** to advance from one page to the next.

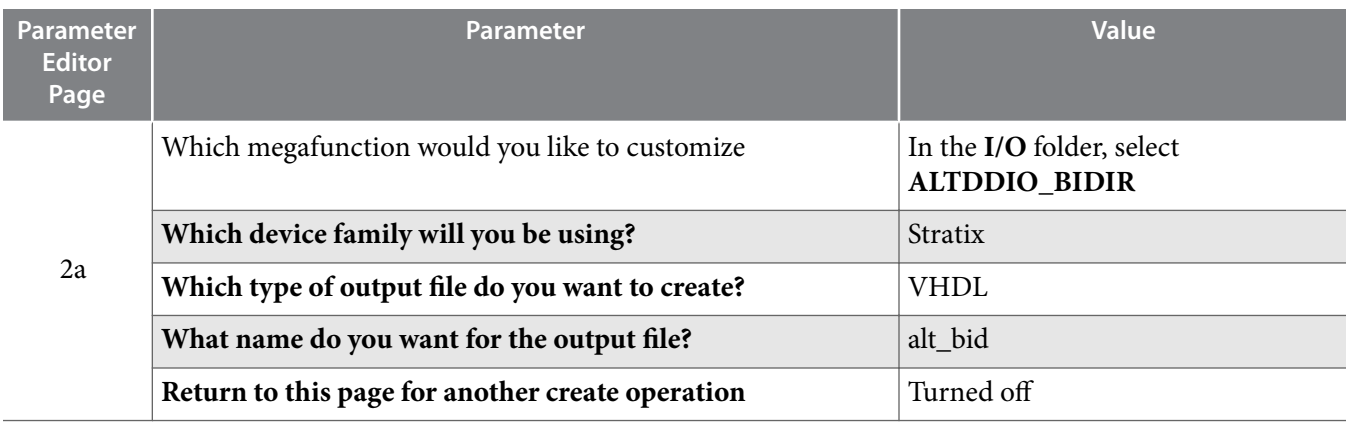

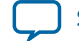

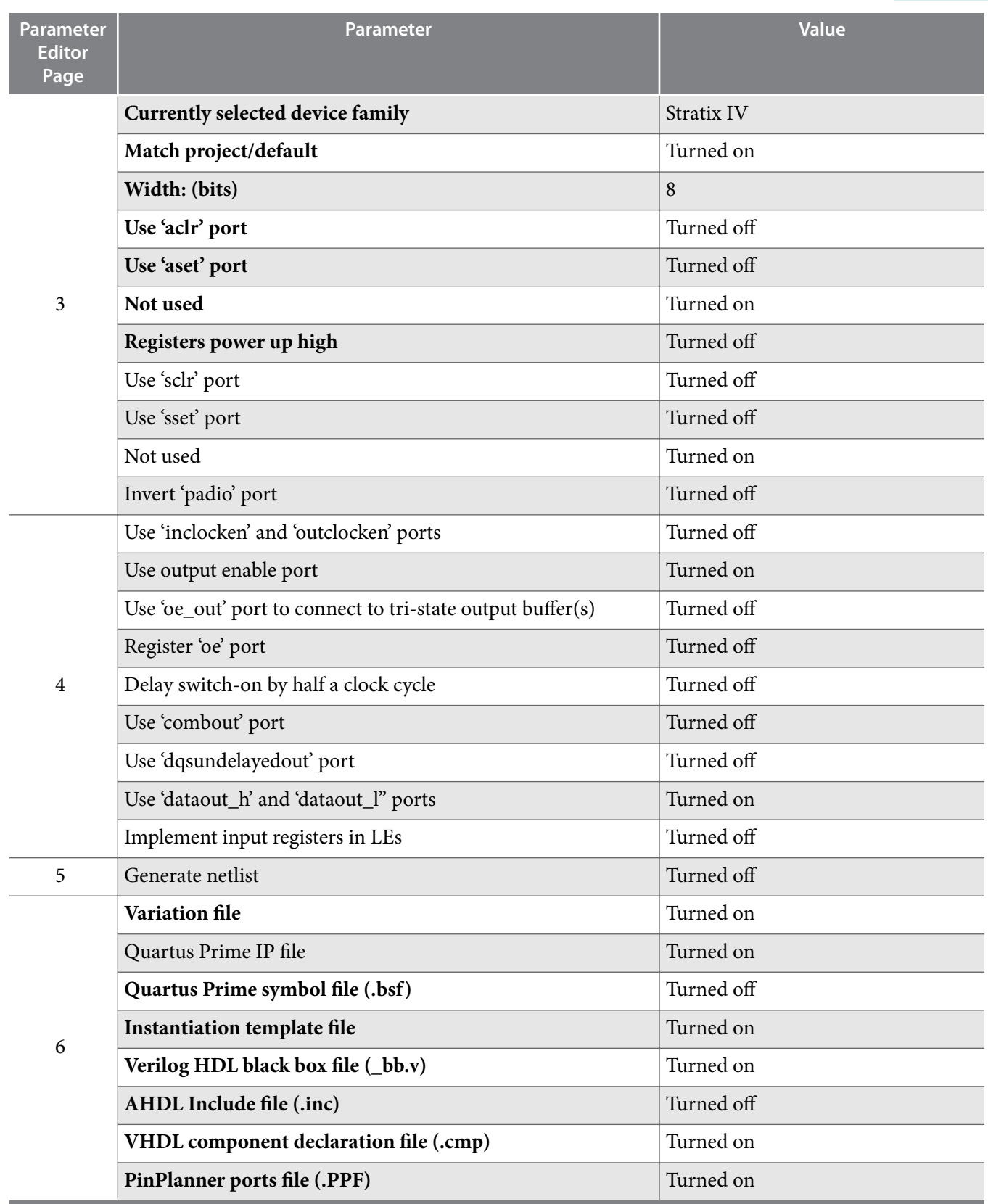

**6.** Click **Finish**.

The ALTDDIO\_BIDIR IP core variation is now built.

**Double Data Rate I/O (ALTDDIO\_IN, ALTDDIO\_OUT, and ALTDDIO\_BIDIR) IP Cores User Guide Altera Corporation**

#### **14 Create the LPM\_DIVIDE IP core**

#### **Related Information**

#### **[Design Example 2: 8-Bit DDR Divider Using ALTDDIO\\_BIDIR](http://www.altera.com/literature/ug/altddio_DesignExample_ex2.zip)**

#### **Create the LPM\_DIVIDE IP core**

Follow these steps to create the lpm\_divide IP core.

- **1.** On the Tools menu, select **IP Catalog**.
- **2.** In the IP catalog, double-click **LPM\_DIVIDE**.
- **3.** Specify the IP variation file name and click **OK**.
- **4.** In the parameter editor pages, select or verify the configuration settings shown in the following table. Click **Next** to advance from one page to the next.

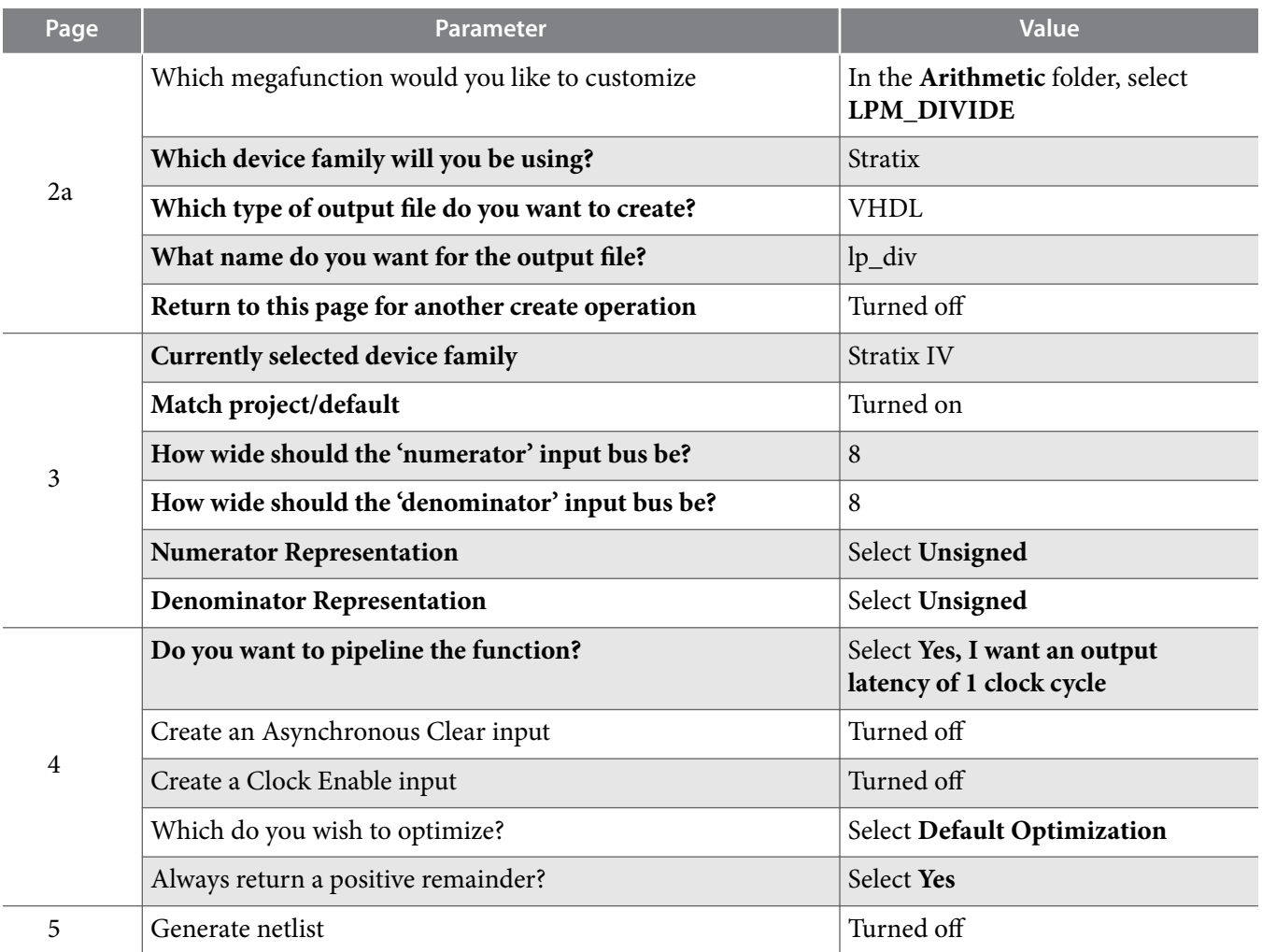

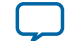

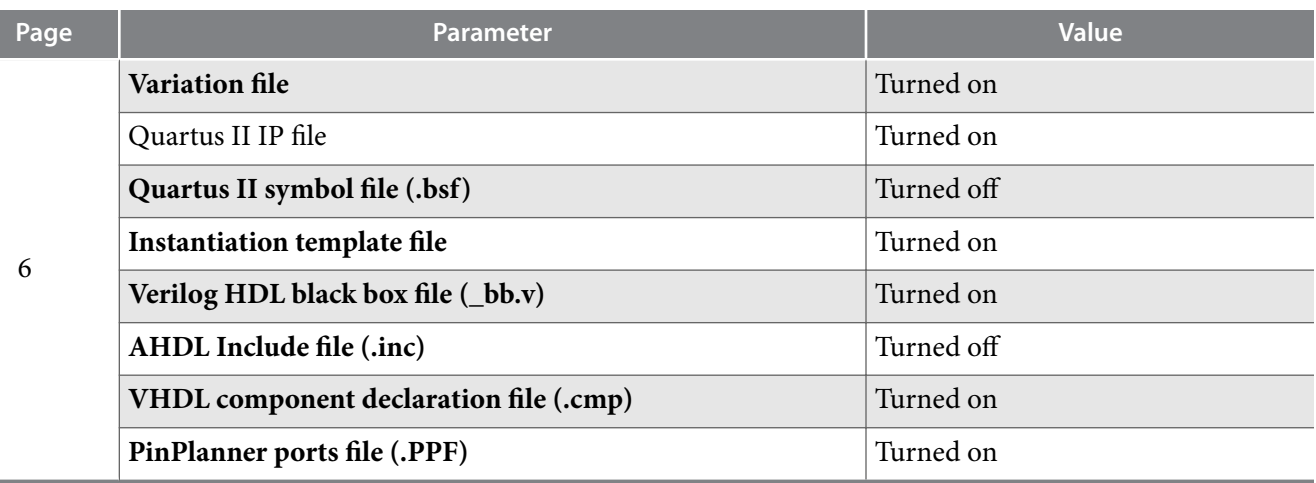

**5.** Click **Finish**.

The 1pm\_divide IP core variation is now built.

### **Create a Divider**

Use the following steps to combine the ALTDDIO\_BIDIR and lpm\_divide IP cores to create a divider.

Follow these steps to create a top-level VHDL file:

- **1.** In the Quartus Prime software, with the **ex2.qar** project open, open the file **ex2.vhd**.
- **2.** On the Project menu, click **Add/Remove File in Project**. The **File Settings** page displays.
- **3.** In the File Settings window, click (...) after File name and browse for  $ex2$ , which in the project folder.
- **4.** Select **ex2.vhd** and click **Add**.
- **5.** Click **OK**.

The top-level file is added to the project. You have now created the complete design file.

This design implements the divider with the functionality of the ALTDDIO\_IN and ALTDDIO\_OUT IP cores implemented in a single IP core, ALTDDIO\_BIDIR. The bidirectional pins DDR\_BIDIR8[7..0] receive data at double the clock rate. The DDRBIDIR8\_OUT\_H[7..0] signals are the numerator and the DDRBIDIR8\_OUT\_L[7..0] signals are the denominator. These two sets of signals are passed to the lpm\_divide IP core where the quotient and remainder are calculated. The divider calculates the quotient and remainder with a one-stage pipeline. The quotient and remainder are then fed via signals quotient[7..0] and remain[7..0] back to the ALTDDIO\_BIDIR megafunction. The ALTDDIO\_BIDIR megafunction then drives the data out through pins DDR\_BIDIR8[7..0] at double the data rate.

## **Implement the Divider Design**

This section describes how to assign the Stratix EP1S10F780C6 device to the project and compile the project.

- **1.** With the **ex2.qar** project open, on the **Assignments** menu, click **Settings**. The **Settings** dialog box displays.
- **2.** In the **Category** list, select **Device**.
- **3.** To answer **Which device family will you be using?**, select **Stratix**.
- **4.** Under **Target device**, select **Specic device selected in 'Available devices' list**.
- **5.** In the **Available devices** list, select **EP1S10F780C6**.

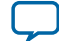

- **16 Functional Results—Simulate the Divider Design in the ModelSim\* Intel FPGA Edition Software**
	- **6.** Under **Show in 'Available devices' list**, select **FBGA** as the **Package**, **Pin count** of **780**, **Speed grade** of **6**, and turn on **Show Advanced Devices**.
	- **7.** Click **OK**.
	- **8.** On the Processing menu, click **Start Compilation**.
	- **9.** When the **Full Compilation was successful** box displays, click **OK**.

## **Functional Results—Simulate the Divider Design in the ModelSim\* - Intel FPGA Edition Software**

Simulate the design in the ModelSim $^\ast$  - Intel FPGA Edition software to generate a waveform display of the device behavior.

To set up the ModelSim - Intel FPGA Edition software, follow these steps:

- **1.** Unzip the **ALTDDIO\_ex2\_msim.zip** file to any working directory on your PC.
- **2.** Browse to the folder in which you unzipped the files and open the **ALTDDIO\_ex2.do** file in a text editor.
- **3.** In line 1 of the **ALTDDIO\_ex2.do** file, replace <insert\_directory\_path\_here> with the directory path of the appropriate library files. For example, C:/altera/71/modelsim\_ae/altera/verilog/stratix
- **4.** On the File menu, click **Save**.
- **5.** Start **ModelSim Intel FPGA Edition**.
- **6.** On the File menu, click **Change Directory**.
- **7.** Select the folder in which you unzipped the files. Click **OK**.
- **8.** On the Tools menu, click **Execute Macro**.
- **9.** Select the **ALTDDIO\_ex2.do** file and click **Open**. This is a script file for ModelSim that automates all the necessary settings for the simulation.

**10.**Verify the results by looking at the **Waveform Viewer** window.

You can rearrange signals, remove redundant signals, and change the radix by modifying the script in the **ALTDDIO\_ex2.do** file.

#### **Figure 8: ModelSim Simulation Results**

This figure shows the expected simulation results in ModelSim - Intel FPGA Edition software.

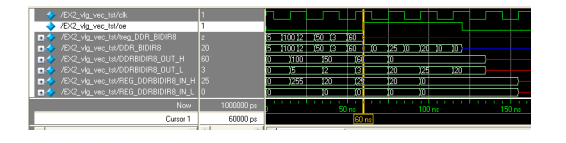

**Related Information [Divider Design in the ModelSim Simulation](http://www.altera.com/literature/ug/altddio_ex2_msim.zip)**

# **ALTDDIO\_IN IP Core Signals**

These tables list the input and output ports for the ALTDDIO\_IN IP core.

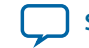

#### **Figure 9: ALTDDIO\_IN Ports**

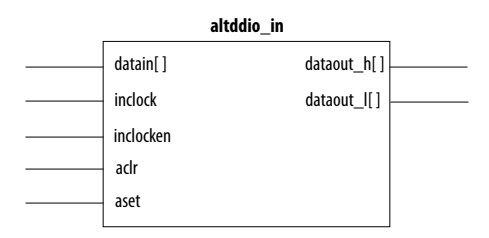

#### **Table 4: ALTDDIO\_IN Input Ports**

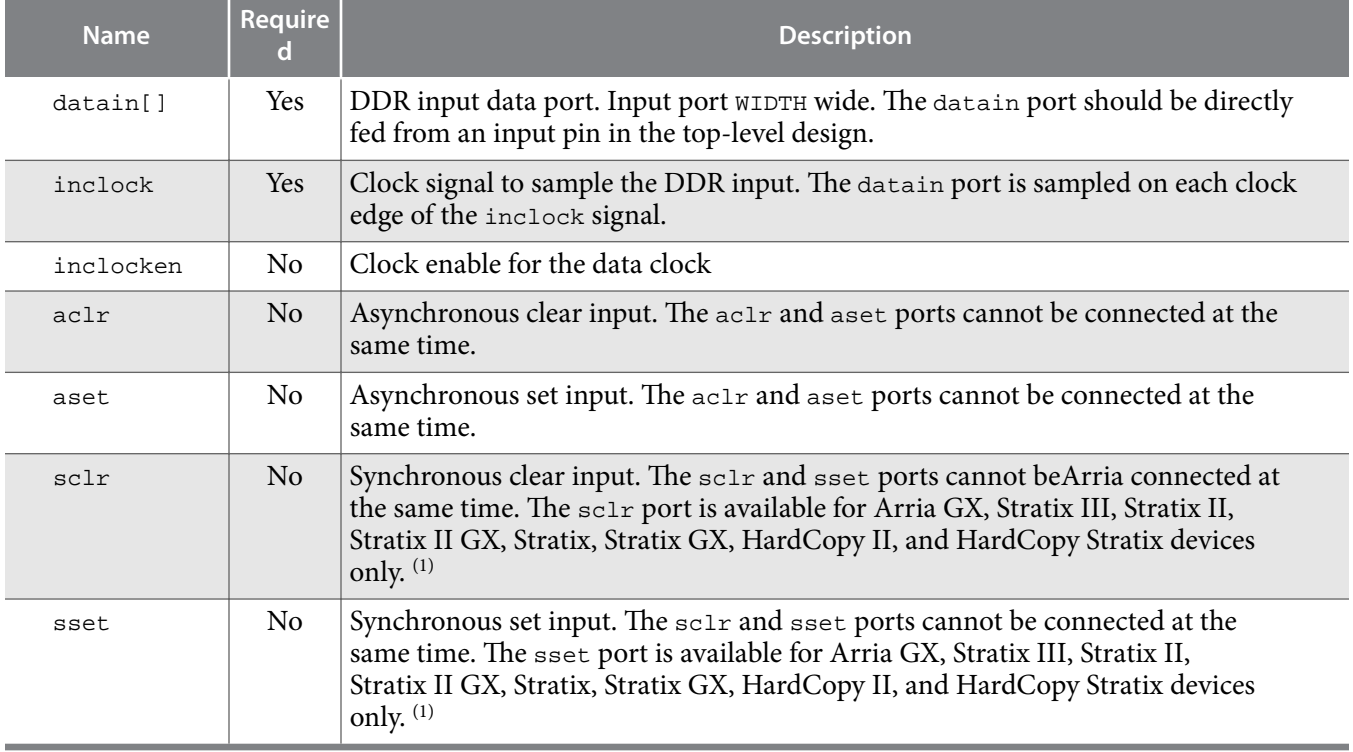

#### **Table 5: ALTDDIO\_IN Output Ports**

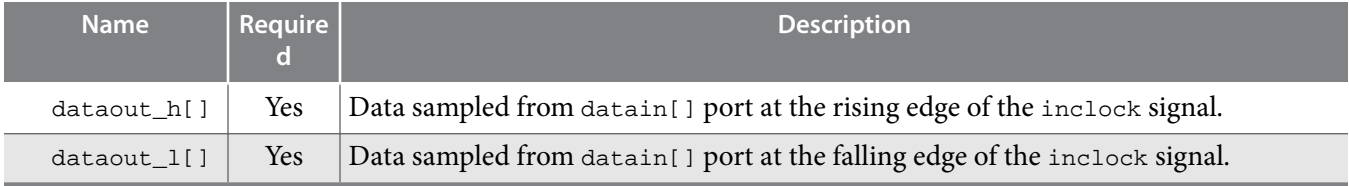

# **ALTDDIO\_OUT IP Core Signals**

This figure shows the ports for the ALTDDIO\_OUT IP core.

**Double Data Rate I/O (ALTDDIO\_IN, ALTDDIO\_OUT, and ALTDDIO\_BIDIR) IP Cores User Guide Altera Corporation**

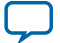

 $^{(1)}$  When designing with Stratix III devices, when  $_{\tt sclr}$  is asserted, it synchronously presets both the input path and resynchronization register.

#### **Figure 10: ALTDDIO\_OUT Signals**

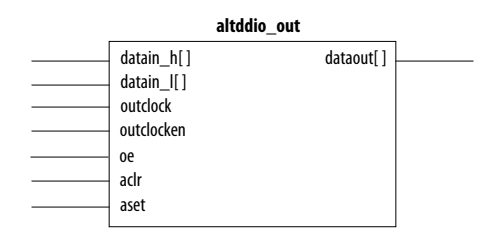

These tables list the input and output ports for the ALTDDIO\_OUT IP core.

## **Table 6: ALTDDIO\_OUT Input Ports**

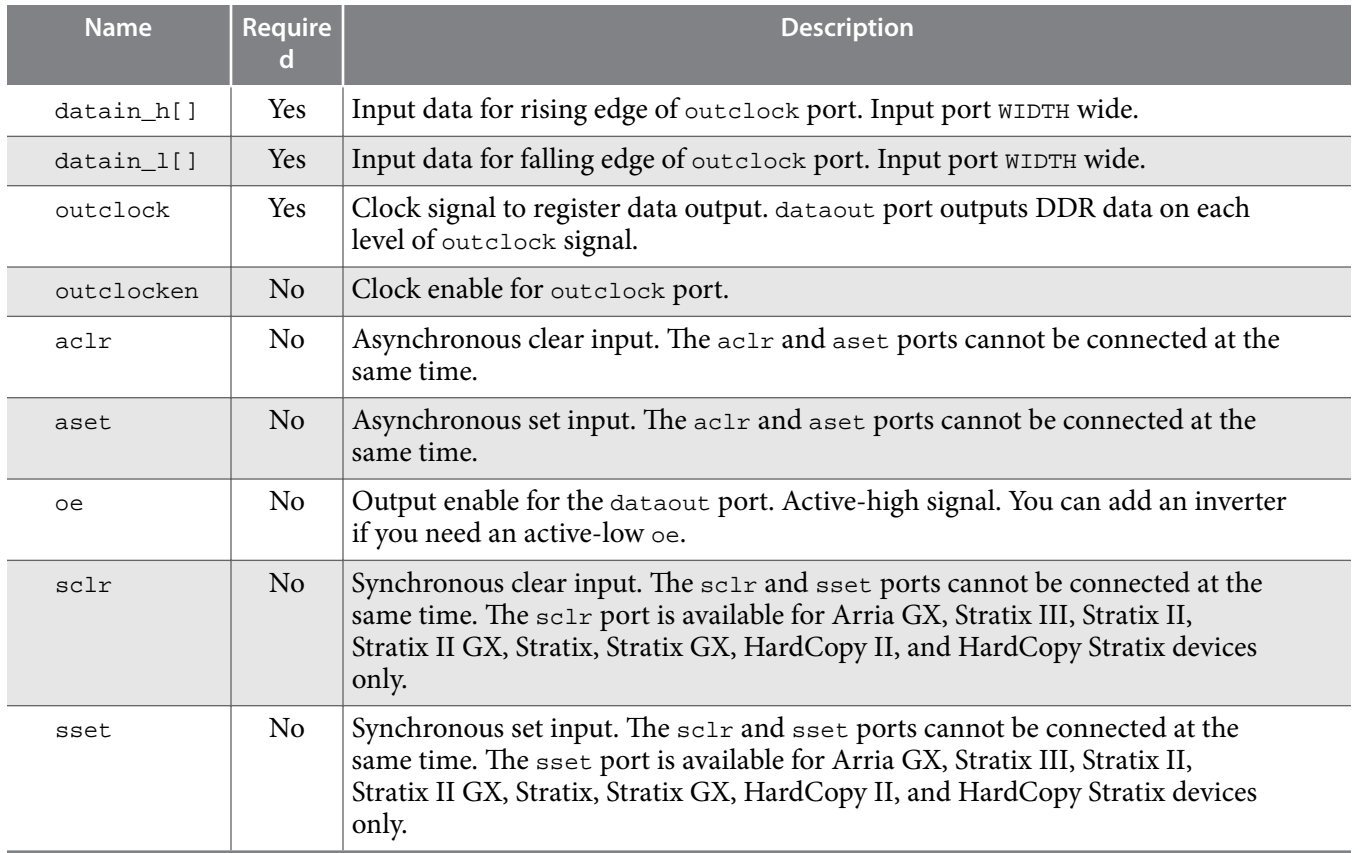

#### **Table 7: ALTDDIO\_OUT Output Ports**

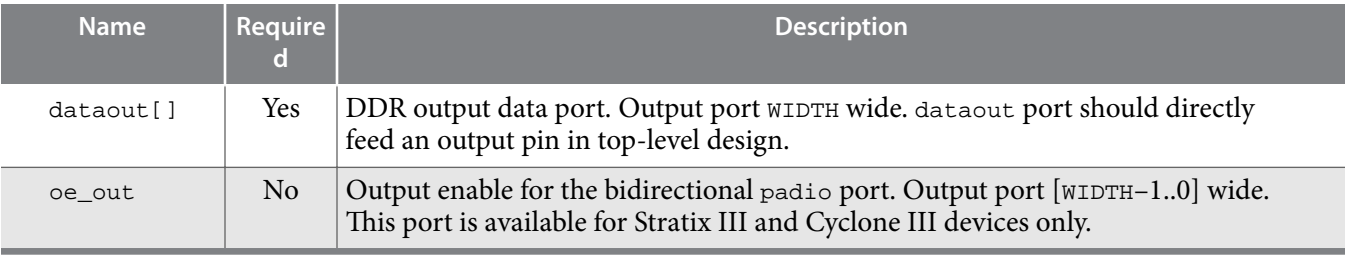

**Altera Corporation Double Data Rate I/O (ALTDDIO\_IN, ALTDDIO\_OUT, and ALTDDIO\_BIDIR) IP Cores User Guide**

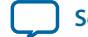

**[Send Feedback](mailto:FPGAtechdocfeedback@intel.com?subject=Feedback%20on%20Double%20Data%20Rate%20I/O%20(ALTDDIO_IN,%20ALTDDIO_OUT,%20and%20ALTDDIO_BIDIR)%20IP%20Cores%20User%20Guide%20(UG-DDRMGAFCTN%202017.06.19)&body=We%20appreciate%20your%20feedback.%20In%20your%20comments,%20also%20specify%20the%20page%20number%20or%20paragraph.%20Thank%20you.)**

# **ALTDDIO\_BIDIR IP Core Signals**

This figure shows the ports for the ALTDDIO\_BIDIR IP core.

#### **Figure 11: ALTDDIO\_BIDIR Ports**

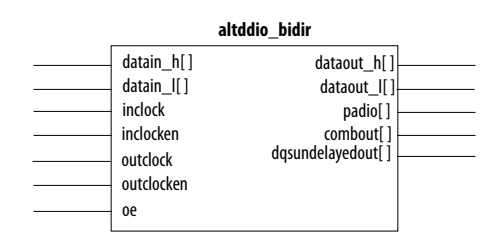

These tables list the output ports and the bidirectional ports for the ALTDDIO\_BIDIR IP core.

#### **Table 8: ALTDDIO\_BIDIR Input Ports**

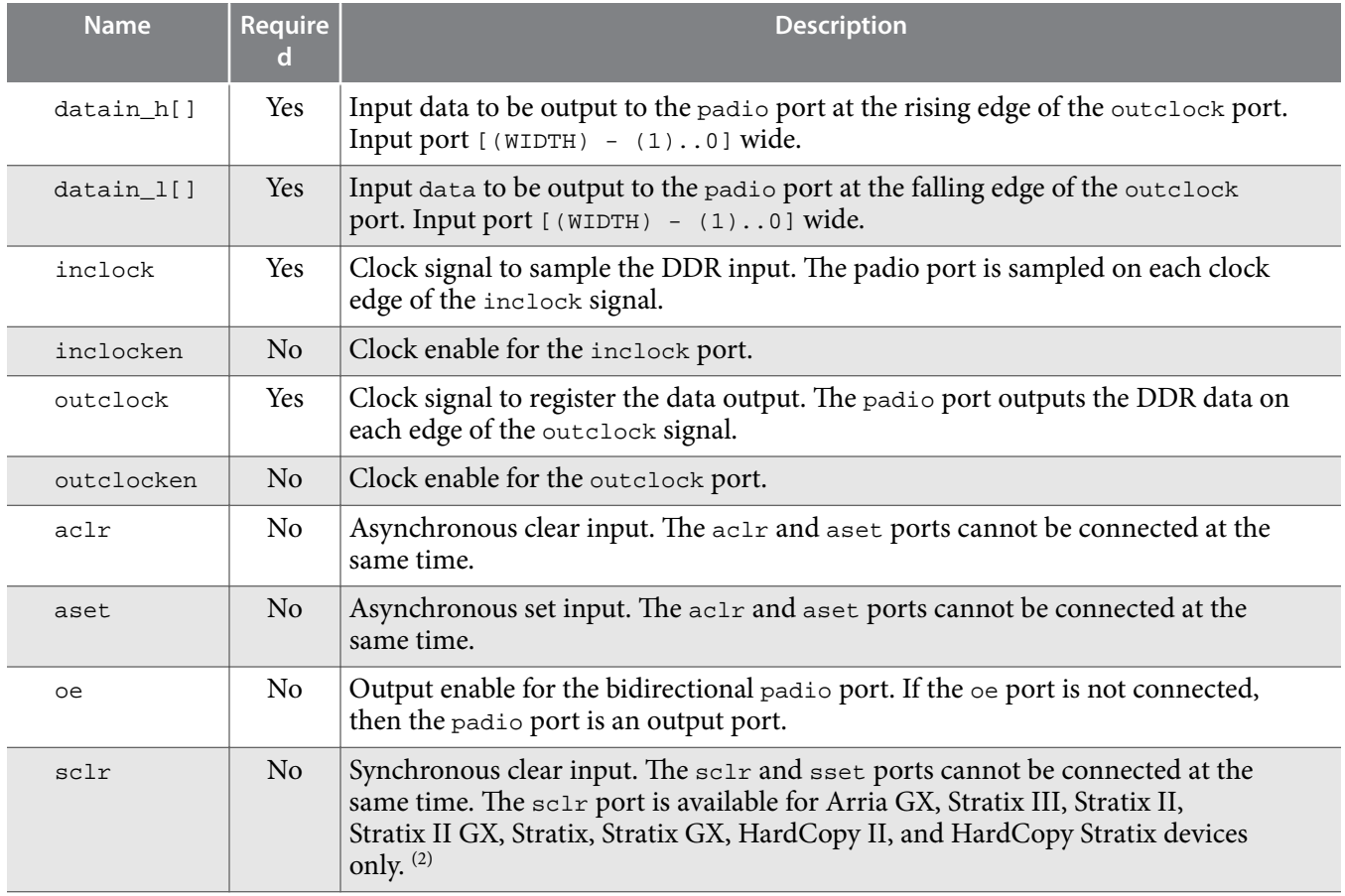

**Double Data Rate I/O (ALTDDIO\_IN, ALTDDIO\_OUT, and ALTDDIO\_BIDIR) IP Cores User Guide Altera Corporation**

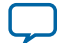

<sup>(2)</sup> When designing with Stratix III devices, when  $\text{sclr}$  is deasserted, it synchronously presents both the input path and resynchronization register.

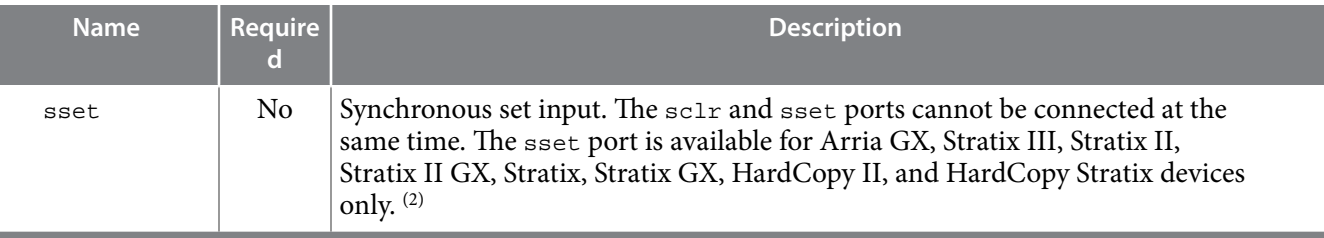

#### **Table 9: ALTDDIO\_BIDIR Output Ports**

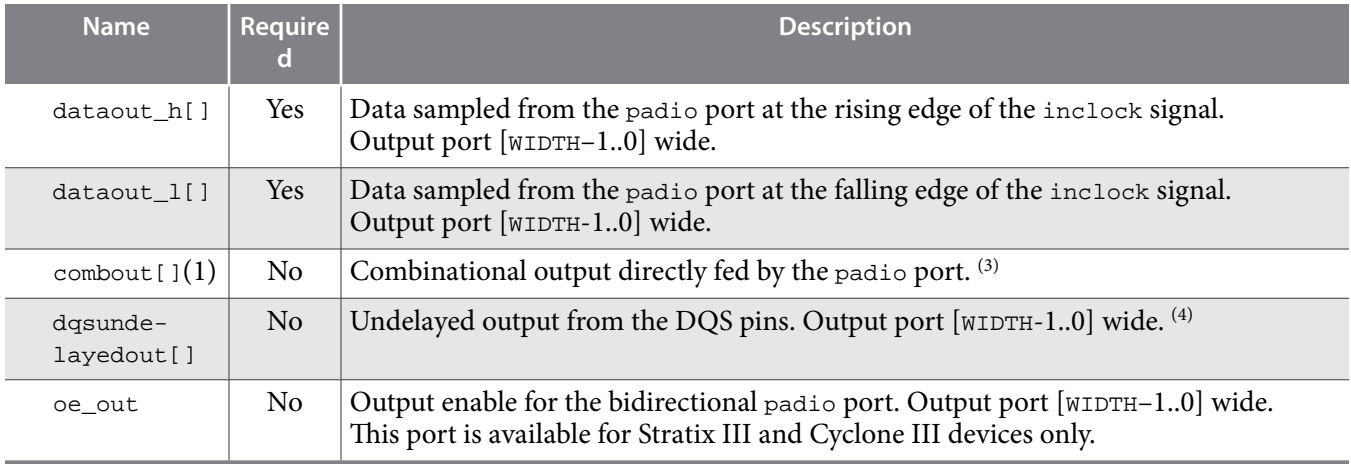

#### **Table 10: ALTDDIO\_BIDIR Bidirectional Port**

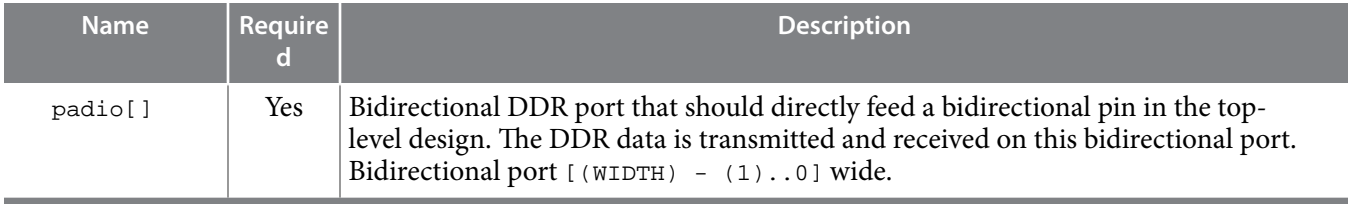

# **Verilog HDL Prototype**

The Verilog HDL prototype is located in the <Quartus Prime installation directory>\eda\ synthesis\altera\_mf.v

# **VHDL Component Declaration**

You can locate VHDL component declaration in the VHDL Design File (.vhd) altera\_mf\_ components.vhd in the <Quartus Prime installation directory>\libraries\vhdl\ altera\_mf directory.

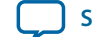

<sup>(3)</sup> This port is available for Stratix series, HardCopy Stratix, Cyclone series, and APEX II devices only.

<sup>(4)</sup> This port is available for Stratix and HardCopy Stratix devices only.

# <span id="page-20-0"></span>**VHDL LIBRARY-USE Declaration**

The VHDL LIBRARY-USE declaration is not required if you use the VHDL Component Declaration.

```
LIBRARY altera_mf;
USE altera_mf.altera_mf_components.all;
```
# **Double Data Rate I/O (ALTDDIO\_IN, ALTDDIO\_OUT, and ALTDDIO\_BIDIR) IP Cores User Guide Archives**

If an IP core version is not listed, the user guide for the previous IP core version applies.

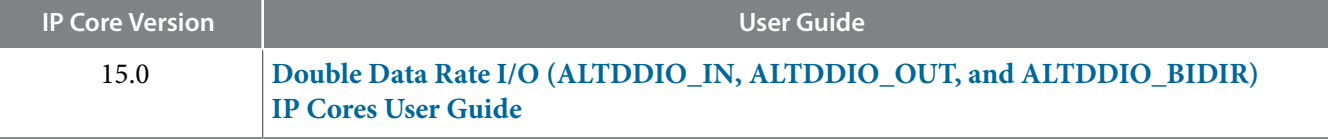

## **Document Revision History**

The following table lists the revision history for this document.

#### **Table 11: Document Revision History**

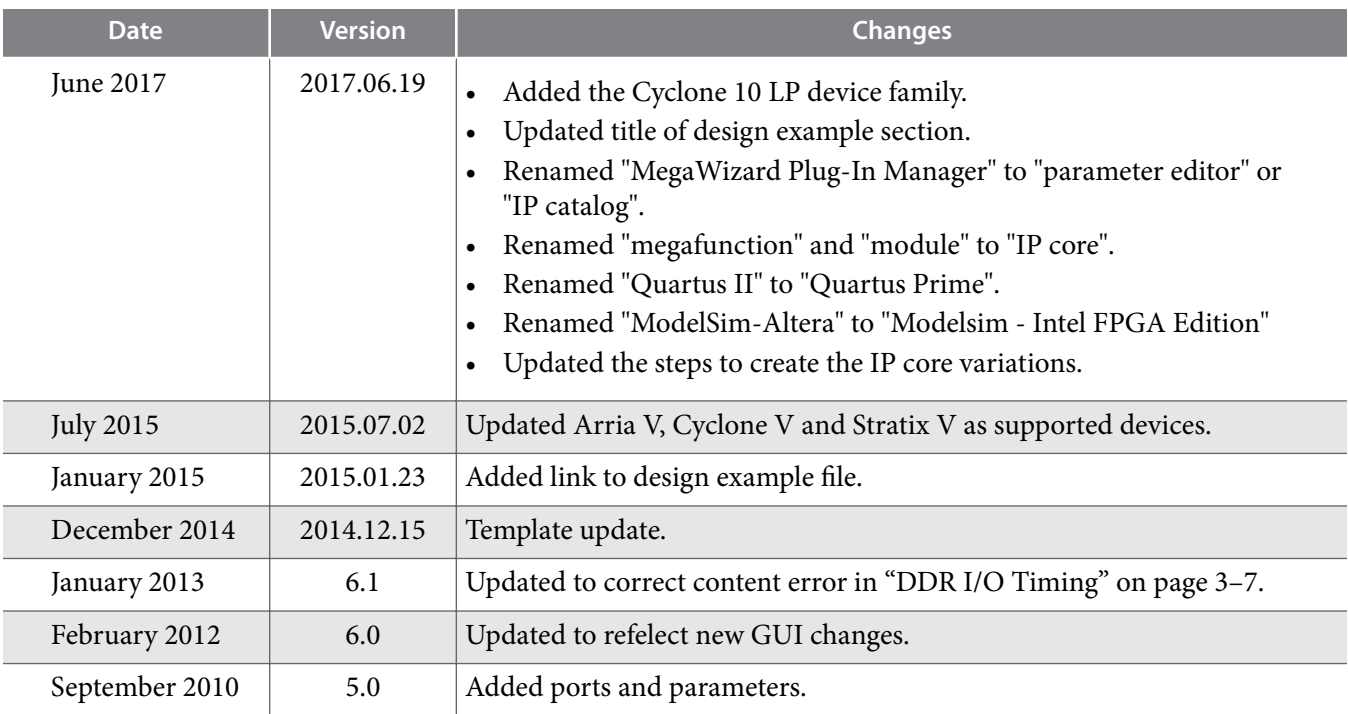

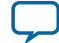

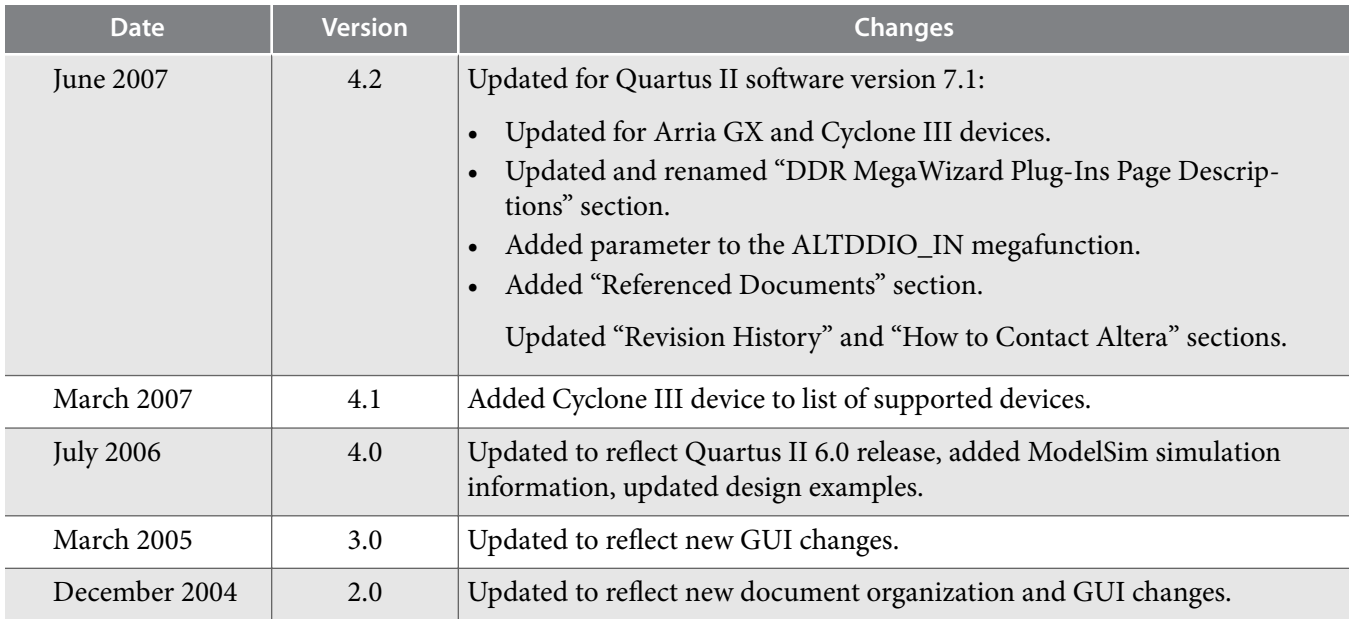

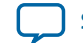